# Wyrób sobie ...ORCID ;)

रा  $\cup$ 

> **Connecting Research** and Researchers

## Co to jest ORCID? Czy warto tracić 15 minut na kolejny wynalazek?

Opierając się na Wikipedii ([https://pl.wikipedia.org/wiki/ORCID\)](https://pl.wikipedia.org/wiki/ORCID)

**ORCID (Open Researcher and Contributor ID)** to międzynarodowy system identyfikacji autorów prac naukowych. Polega na przydzieleniu naukowcowi unikalnego oznaczenia alfanumerycznego składającego się z 16 cyfr podzielonych na cztery równe części i zapisanych w formie orcid.org/oznaczenie numeryczne.

#### **Korzyści stosowania:**

- Unikamy problemu dublujących się nazwisk autorów działających na tym samym polu badawczym, eliminować problem różnych wersji zapisu imienia i nazwiska (np. Maria Nowak – Maria H. Nowak)
- Przydzielenie identyfikatora jest wolne od opłat i możliwe zarówno dla osób indywidualnych, jak i instytucji
- Profil naukowca zawiera przede wszystkim listę jego publikacji, ale także dane o wykształceniu, przebiegu zatrudnienia i realizowanych grantach badawczych
- Na pewno Państwo zauważyli, że przy deponowaniu publikacji do druku, chociażby w wydawnictwie Elsevier system skłania Państwa do podania numeru ORCID dla siebie i współautorów

Na dalszych stronach zostaniecie Państwo przeprowadzeni przez kolejne etapy rejestracji

# Otwieramy stronę orcid.org w dowolnej przeglądarce i szukamy zakładki SIGN IN

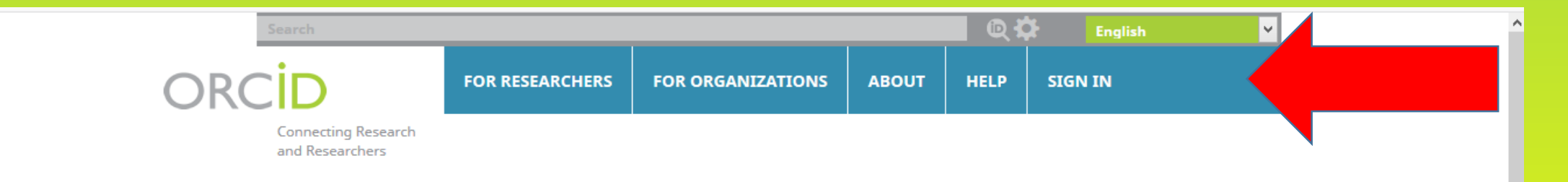

#### **DISTINGUISH YOURSELF IN THREE EASY STEPS**

ORCID provides a persistent digital identifier that distinguishes you from every other researcher and, through integration in key research workflows such as manuscript and grant submission, supports automated linkages between you and your professional activities ensuring that your work is recognized. Find out more,

> REGISTER Get your unique ORCID identifier Register now! Registration takes 30 seconds.

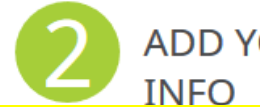

ADD YOUR Enhance your ORCID record with your professional information and link to your other identifiers (such

#### **LATEST NEWS**

Fri 2018-02-23 Globetrotting with Collect & Connect

## Po kliknięciu SIGN IN wybieramy opcję Register now ponieważ nie mamy jeszcze swojego konta

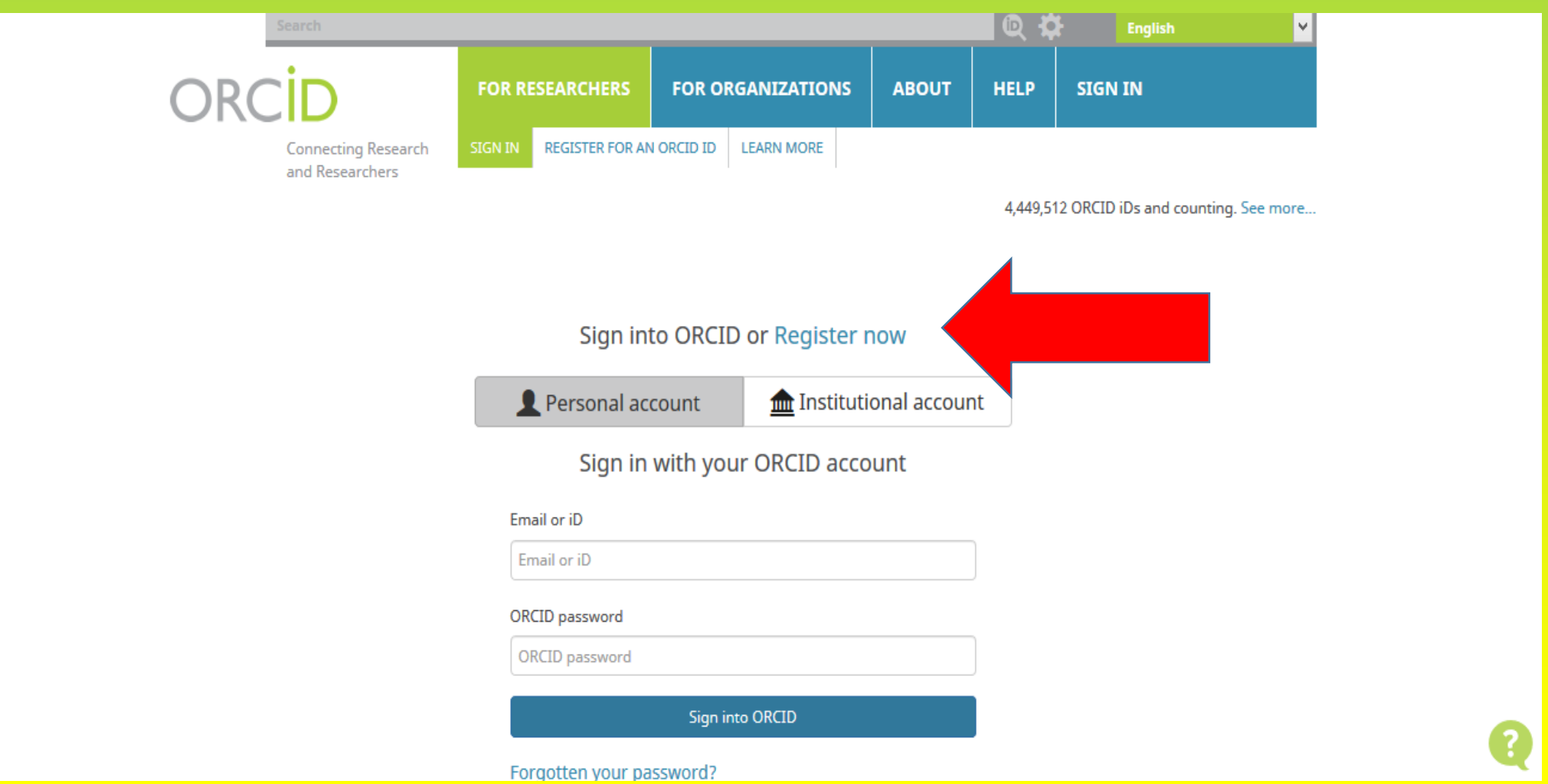

# Nie wpadamy w panikę po otwarciu się strony poniżej, tylko spokojnie ją wypełniamy, wpisując ….

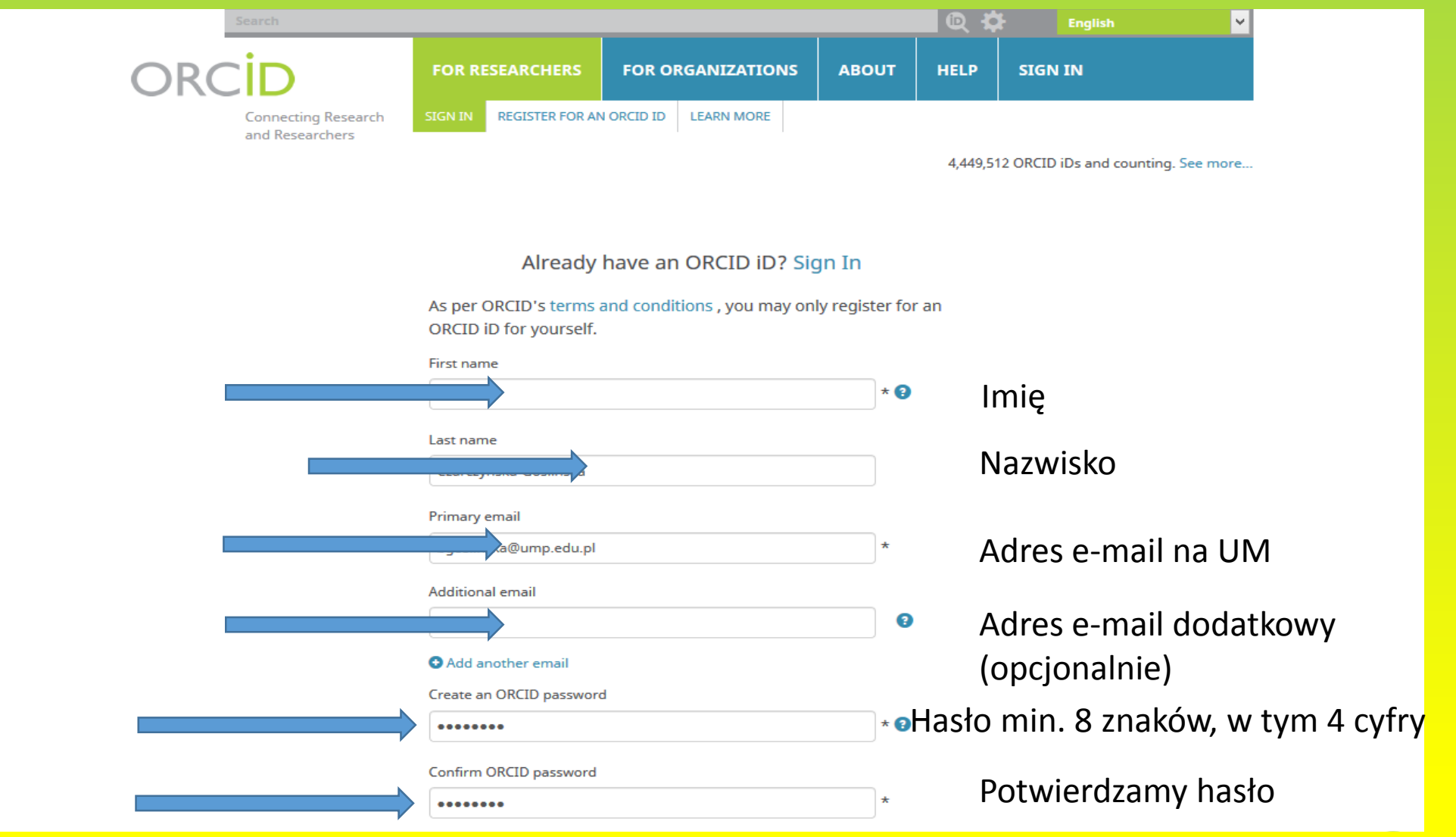

To co jest poniżej, wymaga krótkiego komentarza. Możecie Państwo wybrać formę prezentowania profilu:

- Everyone publiczny (dane są widoczne dla wszystkich)
- Trusted parties ograniczone (dane są widoczne tylko dla wybranych odbiorców)
- Only me widoczne jedynie dla Państwa.

Proponuję wybrać Everyone lub Trusted parties jeżeli ORCID ma nam służyć…

There are three visibility settings : everyone, trusted parties, or only me.

Everyone - Information marked as everyone can be viewed by anyone who comes to the orcid.org website or consumed by anyone using the ORCID public API. Data marked as visible by everyone is also included in the public data file posted annually by ORCID.

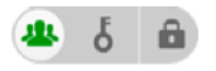

Trusted parties - Information marked as Trusted parties can be seen by any trusted parties that you have authorized to connect to your ORCID record. These connections require explicit action on your part. You will be asked if you would like to make a specific connection and, once you have confirmed, the trusted party will be able to see information that you have marked as trusted parties access in addition to the information marked as visible by everyone.

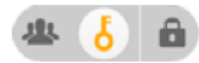

Only me - this information may only be seen by you. It is also used by ORCID algorithms to help distinguish your identity from another person who may have a similar name, be in a similar field, or may be confused with you for other reasons. This information is not shared with others

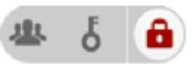

Skoro określiliśmy kto ma mieć dostęp do naszego profilu, dalej wybieramy jedynie Email frequency (proponuję Weekly summary) oraz rozwiązujemy układankę, która z pewnością potwierdzi, że nie jesteśmy robotami © Na końcu klikamy Register

> Your ORCID iD connects with your ORCID record that can contain links to your research activities, affiliations, awards, other versions of your name, and more. You control this content and who can see it.

By default, who should be able to see information added to your ORCID Record?

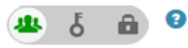

#### **Email frequency**

The ORCID Registry provides notifications about things of interest, like updates to your ORCID record or being made a trusted individual, when they occur (learn more about notifications). How often would you like these notifications delivered to you via email?

Weekly summary  $\checkmark$  I'm not a robot reCAPTCHA Privacy - Terms

Terms of Use \*

 $\Box$  I consent to the privacy policy and terms and conditions of use, including agreeing to my data being processed in the US and being publicly accessible where marked Public.

Register

Przebrnęliśmy prawie przez rejestrację, ale nasz profil jest pusty … musimy więc jeszcze nad tym popracować. Pomarańczowy komunikat odsyła nas do naszego portalu z pocztą, gdzie musimy w wiadomości potwierdzić założenie konta…

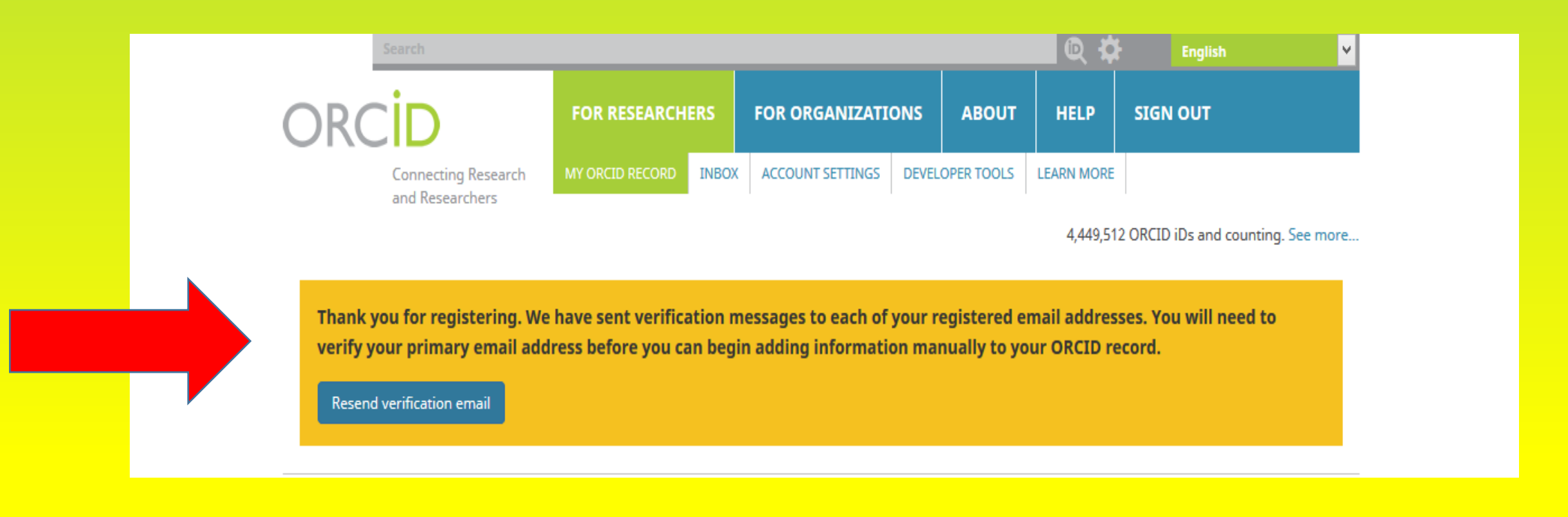

# Co więc widzimy w poczcie…

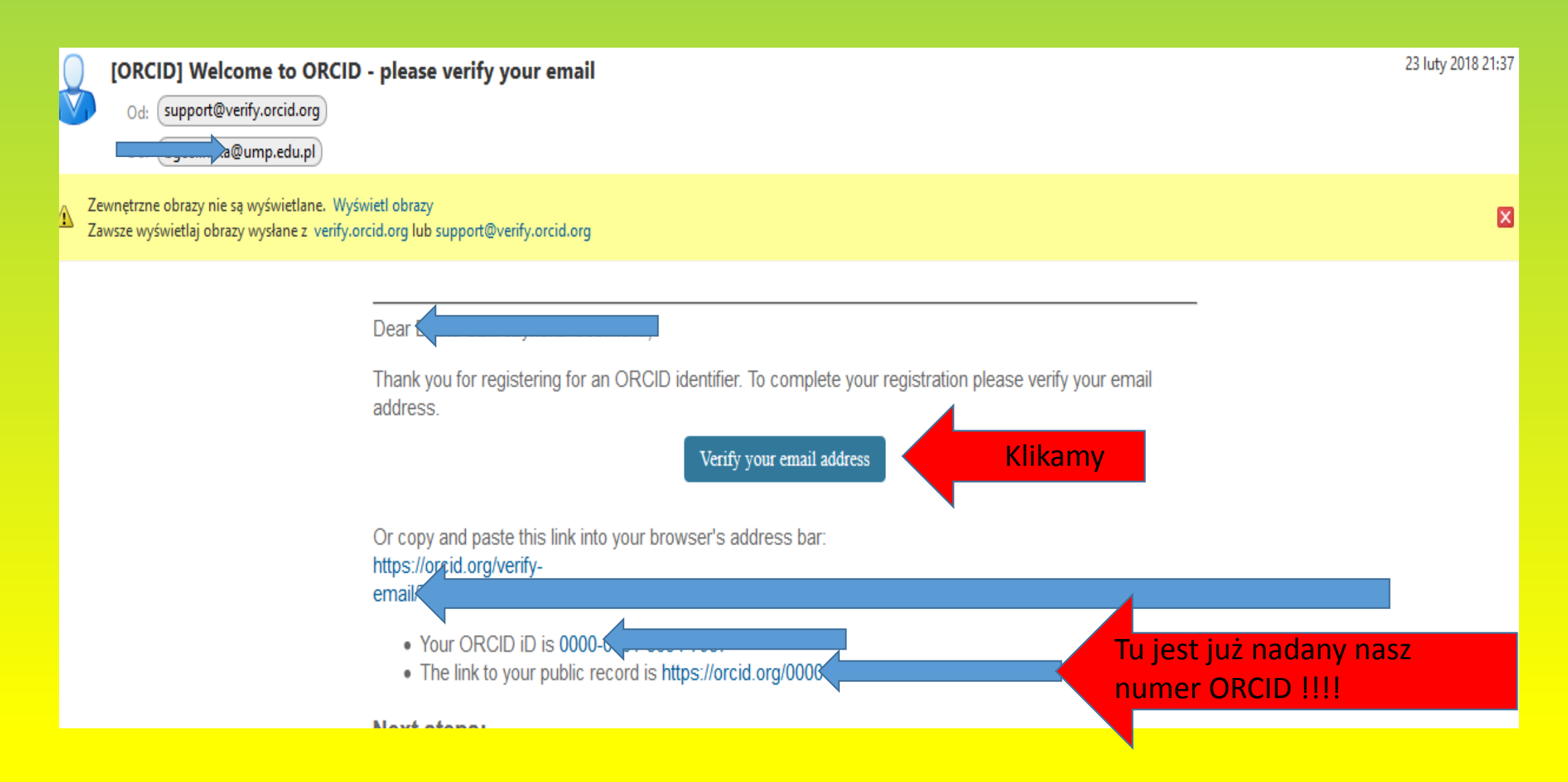

Natomiast na stronie ORCID w pomarańczowym polu pojawia się informacja, że weryfikacja adresu email przebiegła pomyślnie i można uzupełnić resztę danych….

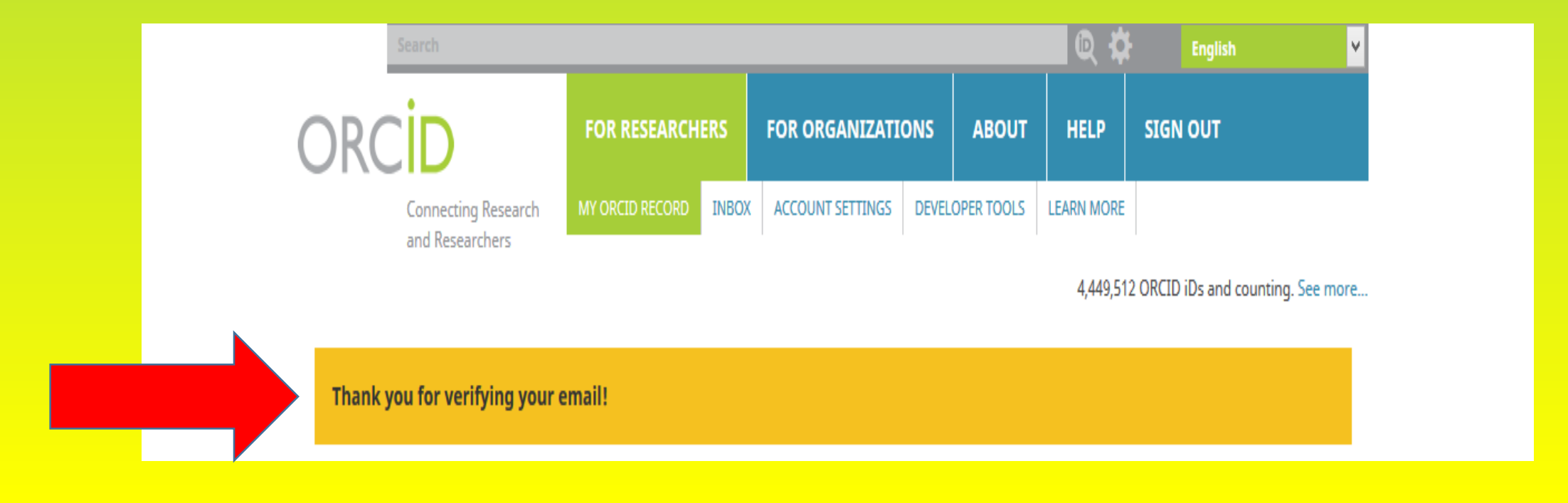

Uzupełniamy więc dane … w zakładce Biography, korzystająć z pola +Add … dodając kolejno dane … education, employment, funding (jeżeli dotyczy). Dochodzimy do pozycji +Add works, która wymaga komentarza …

W polu **Eduction** i **Employment** wiele danych uzupełni się automatycznie jak tylko zaczniemy wpisywać **Poznan University of Medical Sciences**

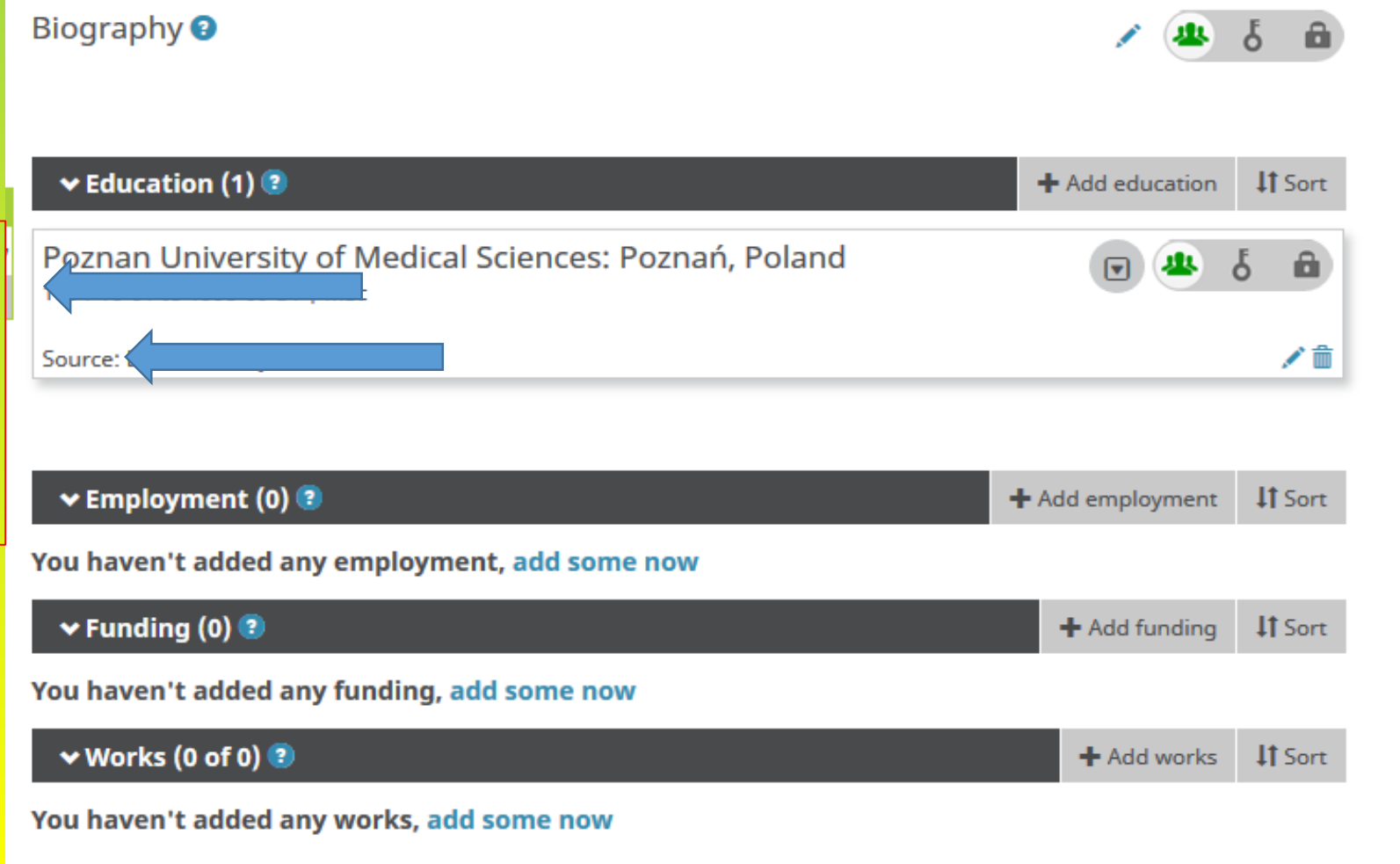

### Doszliśmy więc do miejsca, które wymaga więcej uwagi +Add works …. po naciśnięciu tego pola pojawi się pole rozwijalne LINK WORKS

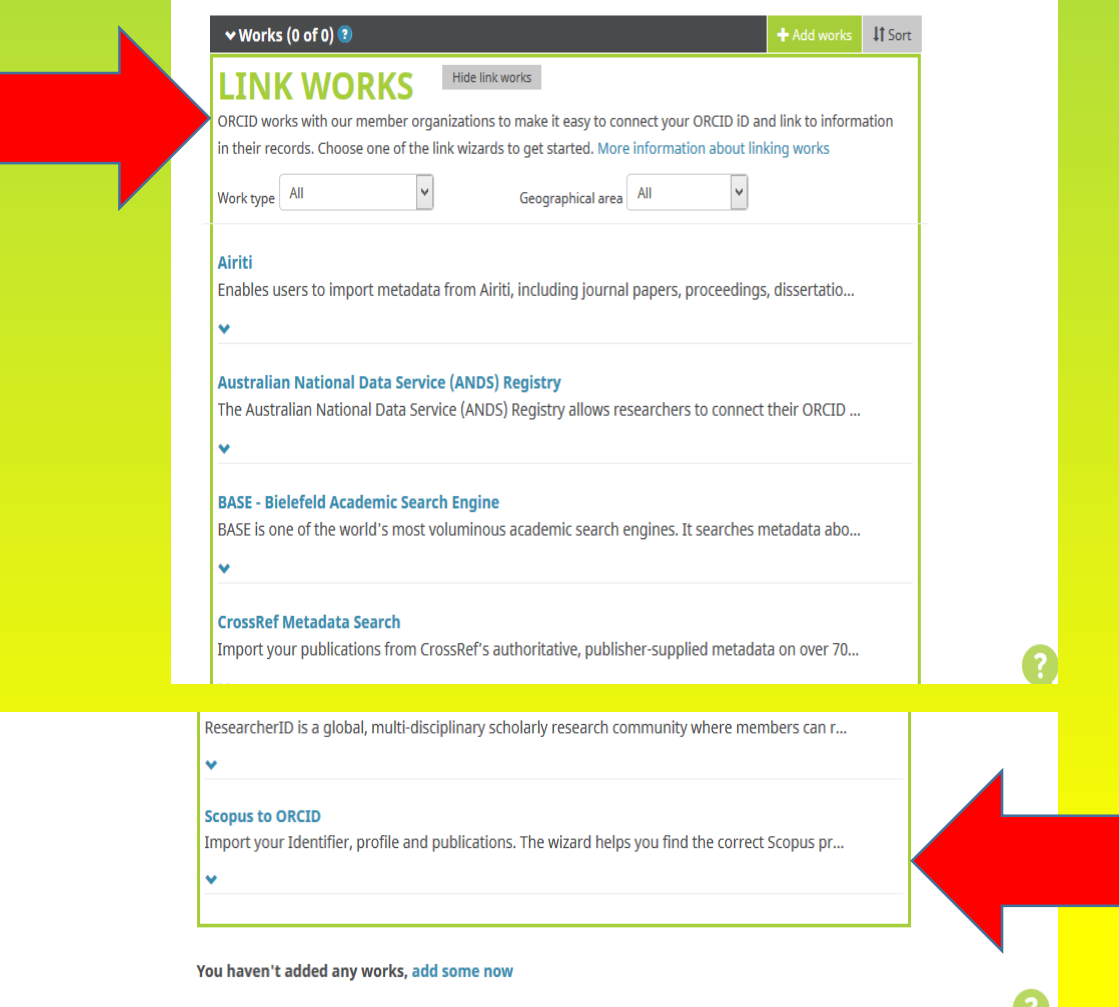

Na samy końcu **LINK WORKS**  znajdujemy opcję dodania naszych publikacji z bazy Scopus do ORCID, klikamy więc pole **Scopus to ORCID**

### Kliknięcie przenosi nas na stronę, która autoryzuje ten wybór, zaznaczamy już tylko pole wyboru Allow this permission tzw. ptaszkiem i klikamy Authorize

#### Scopus to ORCID @

has asked for the following access to your ORCID Record

Add or update your research activities Add or update your biographical information Read your limited-access information

#### Allow this permission until I revoke it.  $\blacktriangledown$ You may revoke permissions on your account settings page. Unchecking this box will grant permission this time only.

This application will not be able to see your ORCID password, or other private info in your ORCID Record. Privacy Policy.

Authorize

Deny

W kolejnych 6 krokach potwierdzamy nasz profil w bazie Scopus. Nie powinno się zdarzyć, żeby baza Scopus znalazła dwie osoby, gdyż musiałyby być zatrudnione również w tej samej jednostce naukowej. Jest to więc nasz profil w bazie Scopus z unikalnym numerem tej bazy, który podobnie jak numer ORCID możemy wykorzystywać do analizy bibliometrycznej evancy

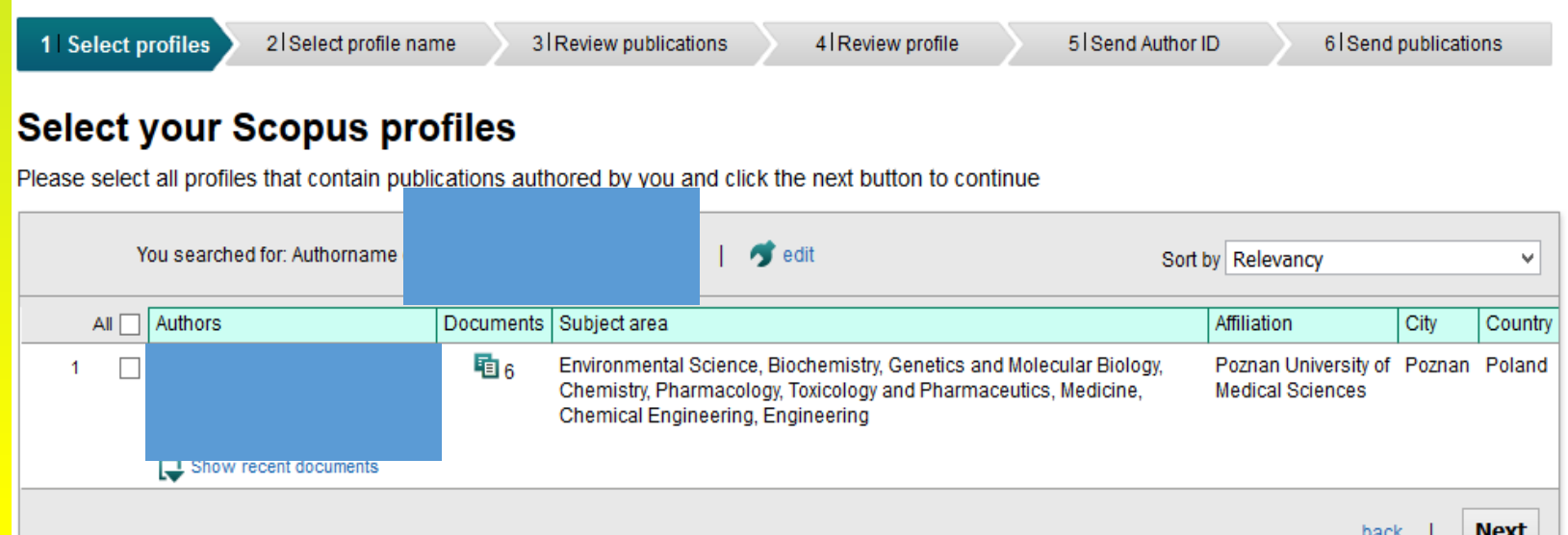

Poprzez potwierdzanie polem **Next** przechodzimy kolejno przez 6 zakładek, które weryfikują przypisane do naszego profilu w bazie Scopus publikacje

City an University of Poznan Poland

**Next** 

cal Sciences

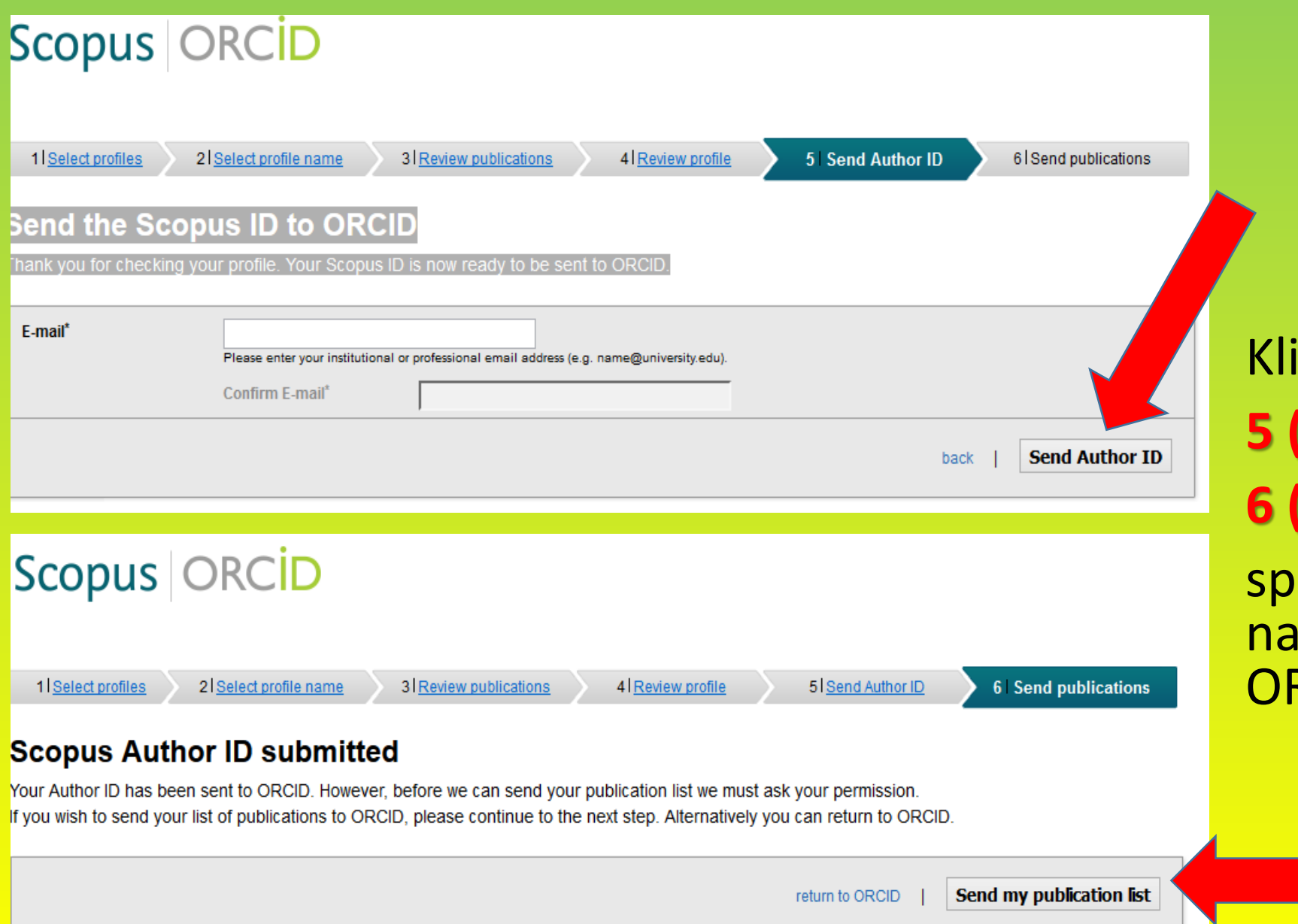

Kliknięcie zakładek: **5 (Send Author ID) 6 (Send publications)** spowoduje przesłanie naszych publikacji do ORCID

# Powracamy więc dalej z powrotem do ORCID, klikając pole return do ORCID

### Scopus **ORCID**

#### **Scopus documents submitted**

Thank you for your request. We have now also sent your publication list to ORCID.

The Scopus Author Feedback Team

return to ORCID

Widać, że nasze pole Works zapełniło się publikacjami … o to przecież chodziło, żeby nie wpisywać ich ręcznie ….

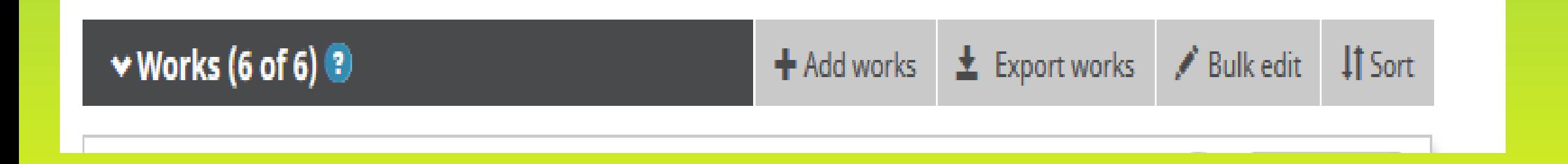

W takim razie co dalej… Możemy jeszcze trochę naszą stronę związaną z numerem ORCID wzbogacić ….na przykład obszar po lewej stronie od Biography …. tam jest kilka pustych pól, które warto zagospodarować ©

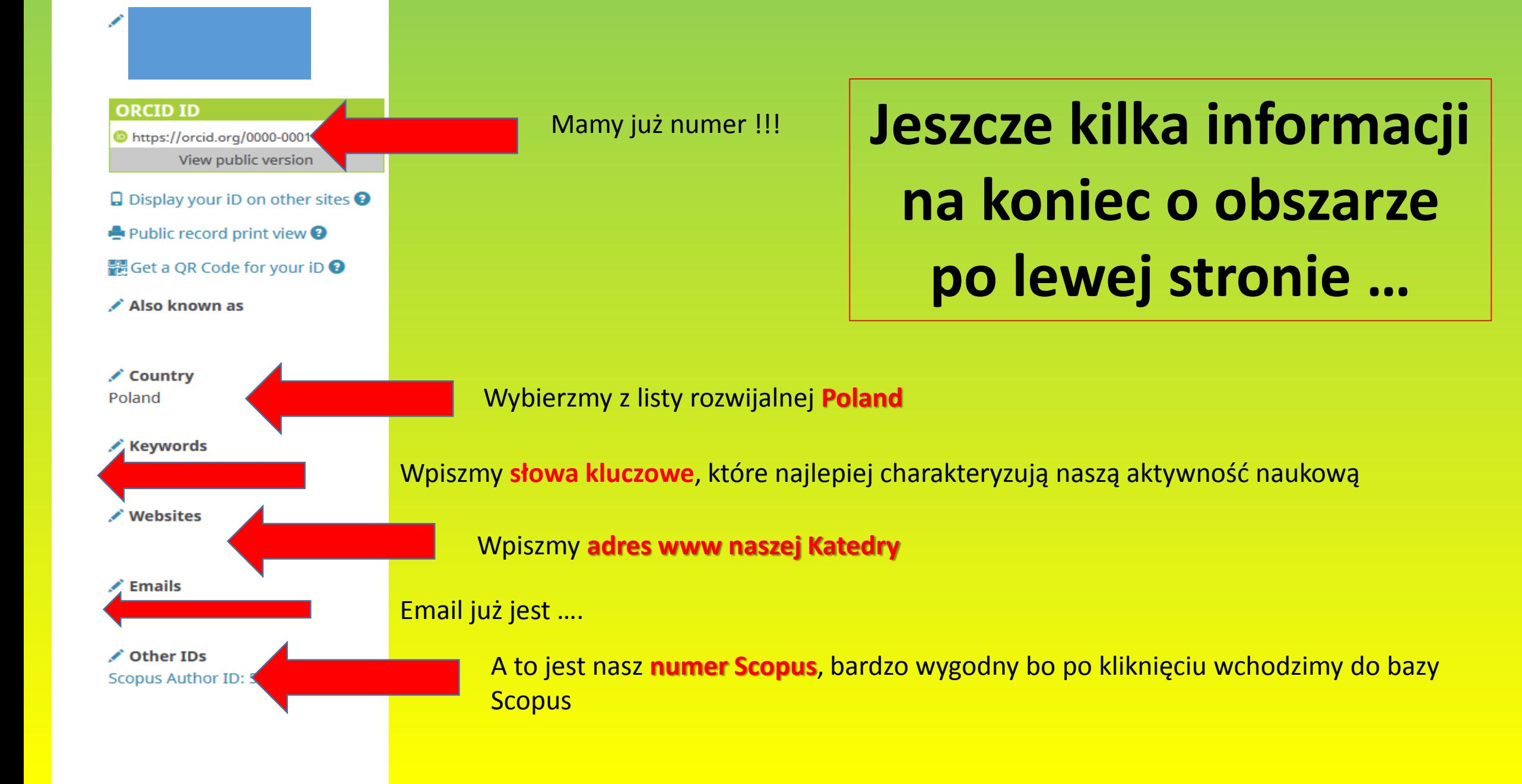

Na koniec kilka funkcjonalności, przechodzimy z zakładki MY ORCID RECORD do zakładki INBOX – tu mogą pojawiać się wiadomości z bazy do nas ….

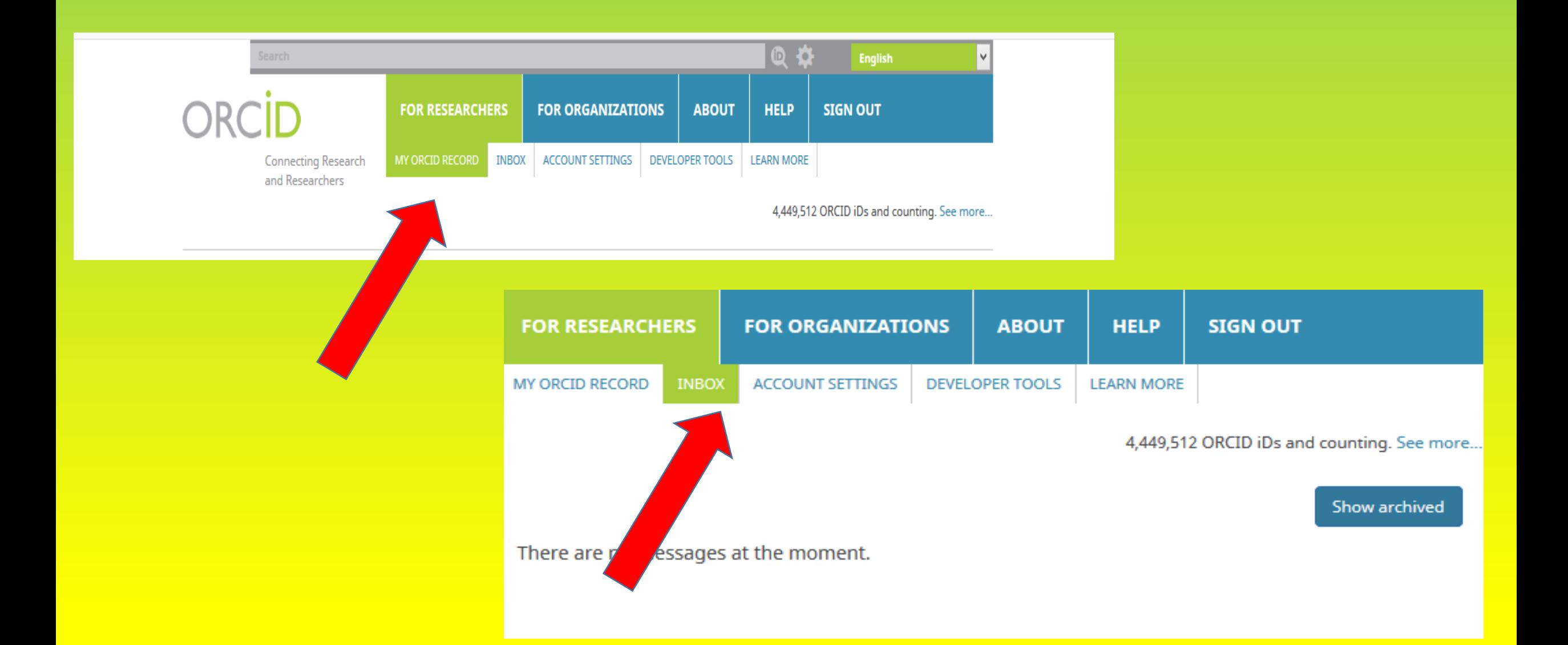

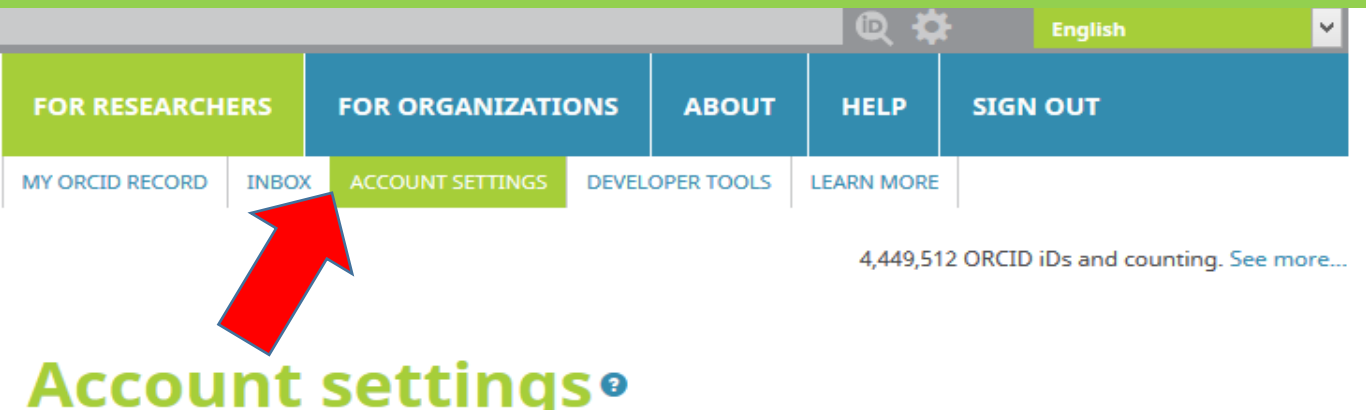

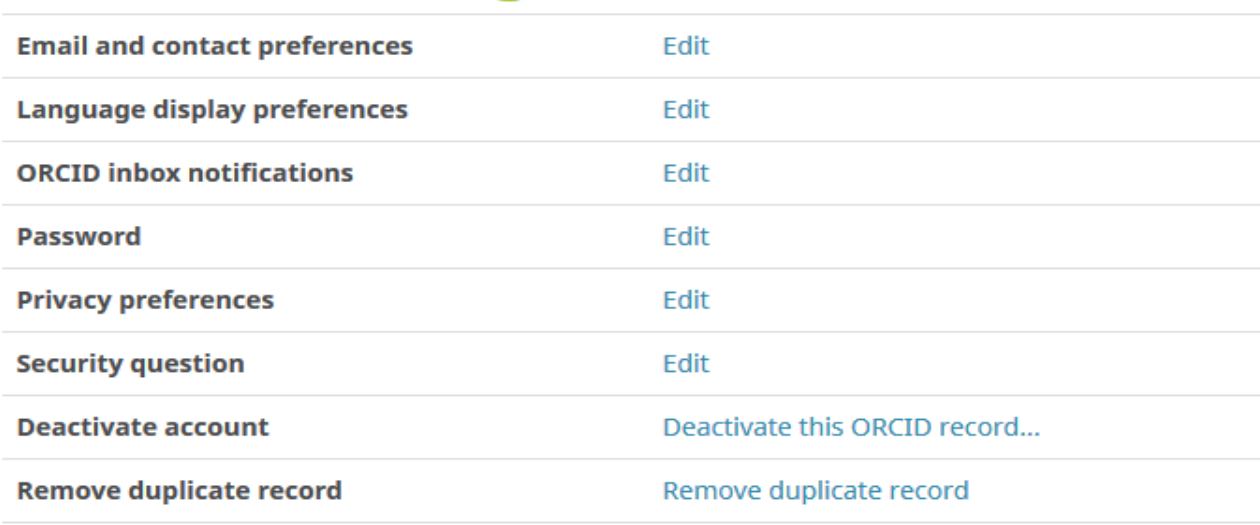

#### **Trusted organizations®**

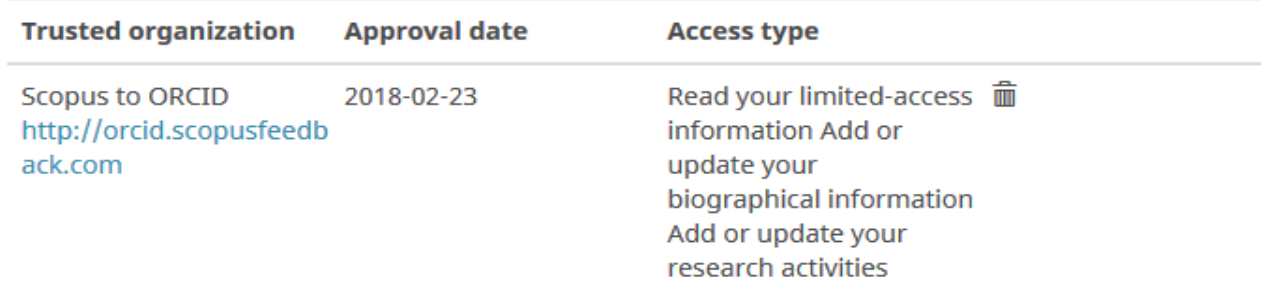

Z kolei w zakładce ACCOUNT SETTINGS można wszystkie dotychczasowe ustawienia przejrzeć i zweryfikować

# Przyjemnego użytkowania

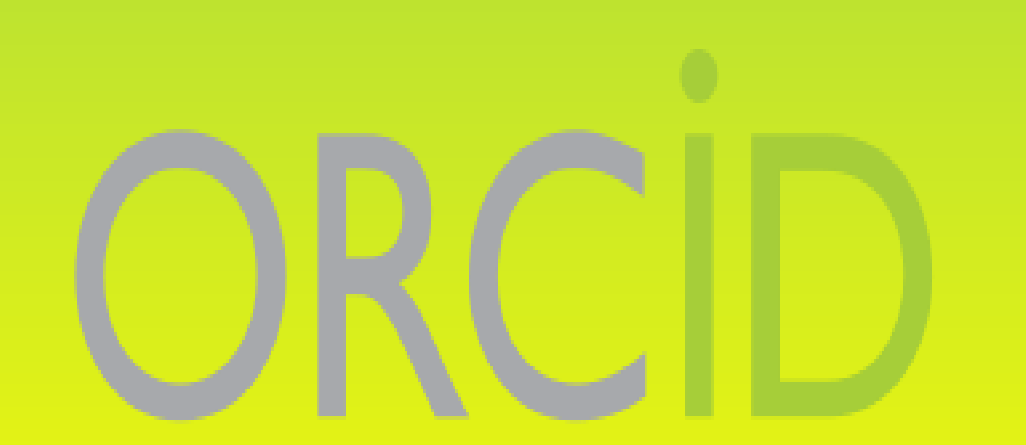

**Connecting Research<br>and Researchers**